## **2 – Point processing**

- Image histogram: open image **Oxford.tif** and type **h** (= *Analyze>Histogram*). Make sure you understand the meaning of the displayed parameters: Count, Mean, StDev, etc.
- Click on the buttons List, Log (logarithmic histogram) and Live (make a selection on the image and move it around; the histogram changes correspondingly).
- Brightness & contrast adjustment: Open image **Venice\_lc.tif** and then type **SHIFT** + c (= *Image>Adjust>Brightness/Contrast*).
- Adjust brightness or contrast automatically (Auto button); reset the image to its original view.
- Only the displayed intensities are changed, not the pixel values (check this with **h**); in order to change the pixel values, you should click on the Apply button.
- Adjustment works by displaying all intensity values lower than  $min$  as  $\theta$  (= black) and all intensity values higher than *max* as *Max intensity* (= white). Values between *min* and *max* are linearly mapped into values between *0* and *Max intensity*. In our case, auto adjustment mapping function is the following one:  $89... 168 \rightarrow 0... 255$ .

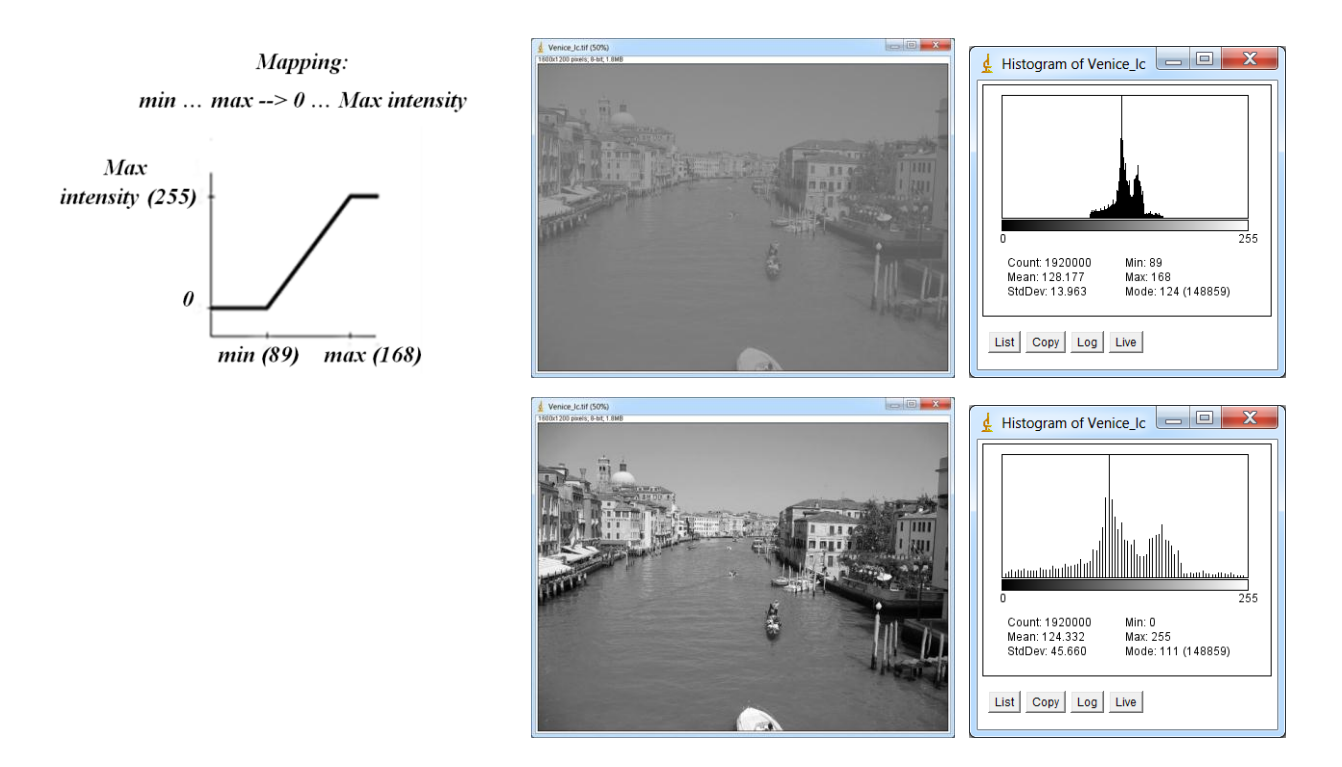

- For a non-linear input $\rightarrow$ output values mapping you can use e.g. Gamma function  $(Process > Math > Gamma)$ :  $V_{out} = V_{in}^{\gamma}$
- Experiment with shifting brightness or contrast sliders left or right; what is happening?
- The brightness adjustment simply adds or subtracts a constant value to every pixel leading to a histogram shift (left or right), but the distribution itself remains unchanged. Verify this with **h**.
- Contrast enhancement: use image **Venice\_lc.tif** again and select *Process>Enhance Contrast*.
- This dialog has several options:
	- o Neither Normalize nor Equalize is selected: the display is adjusted in a way, that the given number of pixels becomes saturated; the intensity values in the image are not changed.
- o Normalize is selected: a contrast stretching (normalization) is done. The result is very similar to that obtained with automatic brightness/contrast adjustment (see above); the intensity values are now changed.
- o Equalize Histogram is selected: histogram equalization is performed; the other input in the dialog (Normalize) is ignored.
- Arithmetic operations: these can be performed via *Process>Math* for adding (subtracting, multiplying, etc.) a constant to each image pixel or *Process>Image Calculator* for adding (subtracting, multiplying, etc.) two images. Use the latter command for detecting differences between the images **SchoolObjects.tif** and **SchoolObjects\_2.tif** by subtracting the first one from the second one.
- Intensity thresholding: Open image **Blobs.tif**. To define a global threshold value, type **SHIFT + t** (= *Image>Adjust>Threshold*), choose one of the available algorithms and click on Apply. Thresholded image is now in a form suitable for *Particle analysis* (see [https://sites.google.com/site/obdelavadigitalnihslik/primeri-uporabe/analiza-delcev\)](https://sites.google.com/site/obdelavadigitalnihslik/primeri-uporabe/analiza-delcev)
- To see how severe is the effect of a particular thresholding method (i.e. the threshold value choice) on an (astronomical) image, select *Plugins<Examples<Macros<AutoThresholdingDemo*. These algorithms are accessible via *Image<Adjust<AutoThreshold*.
	- o Global thresholding is not always possible (check with **h** (=*Analyze>Histogram*)) see the figure below!

Histogram = discrete frequency distribution, i.e. distribution of intensity values

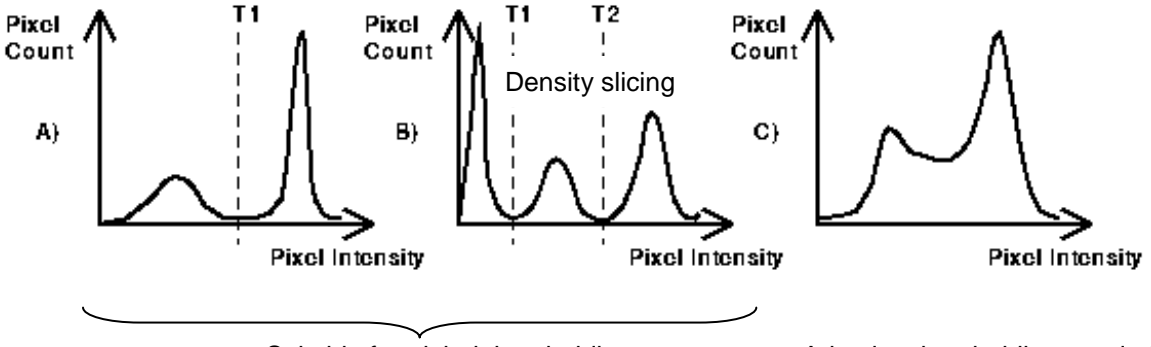

Suitable for global thresholding **Adaptive thresholding needed** 

- o Using **Oxford.tif** image, try various adaptive (local) thresholding algorithms: *Image <Adjust<Auto Threshold* (Web: [http://fiji.sc/wiki/index.php/Auto\\_Local\\_Threshold\)](http://fiji.sc/wiki/index.php/Auto_Local_Threshold)
- o Note that here the thresholding operation is performed examining a (small) window around a particular pixel, e.g. 7x7 region, rather than the whole image.

## **Literature**

- Volker Baecker: Workshop Image processing and analysis with ImageJ and MRI Cell Image Analyzer. Web:<http://www.mri.cnrs.fr/datas/fichiers/articles/60/183.pdf>
- Computer Assisted Image Analysis: Course at the Centre for Image Analysis, Swedish University of Agricultural Sciences, Uppsala University. Web: <http://www.it.uu.se/edu/course/homepage/bild1/vt08/schedule.html>